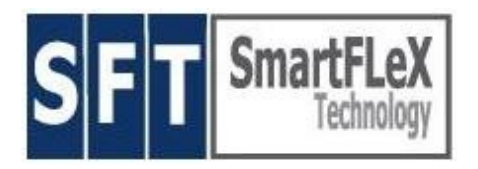

# User Manual for the

# **SFT SmartClient Series**™

covering

# **FLEXiON**™universal Thin Client **NETiON**™dedicated OVD Thin Client

2/2016, Version 8.1.6xx

# **Press <F9> to display Manual Index**

# **SmartFLeX Technology**

[http://www.smartflextech.com](http://www.smartflextech.com/)

This Manual and all accompanying software and documentation are copyrighted and all rights are reserved. This product, including software and documentation, may not in whole or in part, be copied, photocopied, translated or reduced to any electronic or machine-readable form without prior written consent except for copies retained by the purchaser for backup purposes.

NO WARRANTY OR REPRESENTATION, EITHER EXPRESSED OR IMPLIED, IS MADE WITH RESPECT TO THIS DOCUMENTATION, IN QUALITY, PERFORMANCE, MERCHANTABILITY, OR FITNESS FOR A PARTICULAR PURPOSE. AS A RESULT, THE DOCUMENTATION IS LICENSED "AS IS", AND YOU, THE LICENSEE, ARE ASSUMING THE ENTIRE RISK AS TO THEIR QUALITY AND PERFORMANCE. SmartFLeX Technology RESERVES THE RIGHT TO REVISE THIS MANUAL AND ANY ACCOMPANYING SOFTWARE AND DOCUMENTATION AND TO MAKE CHANGES IN THE CONTENT WITHOUT OBLIGATION TO NOTIFY ANY PERSON OR ORGANIZATION OF THE REVISION OR CHANGE.

IN NO EVENT WILL SmartFLeX Technology BE LIABLE FOR DIRECT, INDIRECT, SPECIAL, INCIDENTAL, OR CONSEQUENTIAL DAMAGES ARISING OUT OF THE USE OR INABILITY TO USE THIS PRODUCT OR DOCUMENTATION, EVEN IF ADVISED OF THE POSSIBILITY OF SUCH DAMAGES. IN PARTICULAR, SmartFLeX Technology SHALL NOT HAVE LIABILITY FOR ANY HARDWARE, SOFTWARE, OR DATA STORED OR USED WITH THE PRODUCT, INCLUDING THE COSTS OF REPAIRING, REPLACING, OR RECOVERING SUCH HARDWARE, SOFTWARE, OR DATA.

# Copyright © (2001 - 2016) All rights reserved.

# **Table of Contents**

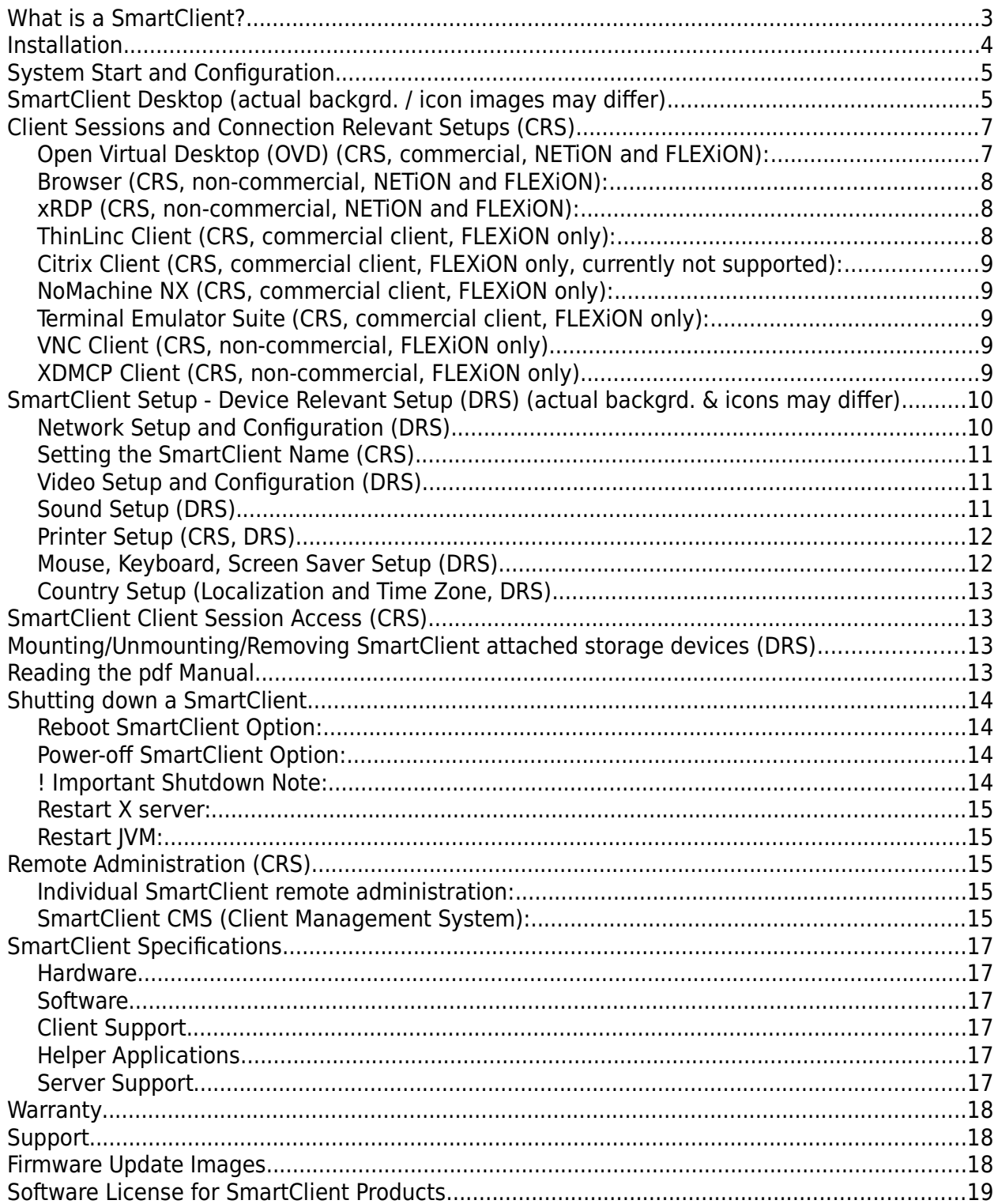

# **What is a SmartClient?**

SmartClients are flexible multi-function Network Appliances that may be used as a Network Client for Thin Client tasks in Terminal Server, Desktop Virtualization, Cloud Computing Environments and legacy hosts systems. It also includes local applications like a Browser, and Helper Applications like media player, pdf reader, browser plug-ins and Java.

#### **In short, almost any relevant thin client and legacy terminal technology is available for SmartFLeX Technology SmartClients.**

SmartClients are products of SmartFLeX Technology. It's firmware is based on the popular and powerful Linux kernel and additional proprietary, non-free client and other SmartFLeX Technology developed software modules. SmartClients are commercial products.

Our SmartClients are developed with input from many of our customers. They supplied us with their thoughts and ideas on how a modern network Thin Client appliance should function. As a result we have designed the most enhanced and flexible Linux based Thin Client Desktop Framework for today's sophisticated multi user systems.

Thin Client sessions, allow the SmartClient user to work on a Terminal Server, or in a Desktop Virtualization or Cloud Computing environment, giving the user the same feeling as working on a local workstation.

Optional Character-Based Terminal sessions, allow the SmartClient user to work on Linux or Unix in its native character-based legacy mode, taking advantage of thousands of legacy applications written for their respective Linux or Unix environments. The embedded emulator suite provides a selection of the most common terminal emulators.

SmartClients include a local up to date Browser with support of all major plug-ins, JAVA and HTML 5 compatibility and a Media Player.

All modes are supported by the very sophisticated CUPS printing system. The local CUPS system provides print services for the local printer, but can also act as a print server for other clients.

SmartClients are to be deployed in POS, Kiosk and Office Applications, and anywhere else where applications, running on Linux, Unix, or Windows Terminal Server host systems need to be accessed over an Internet, or 10/100/1000 MBit/s Ethernet LAN or a 802.11b/g/n WLAN connection.

Local USB storage devices (Samba shares), such as Flash Drives, CD-ROM (no write), external HDD, and ZIP drives can be made available to the server application or the network.

Our SmartClients are configured either as **NETiON** or **FLEXiON** SmartClients. Client updates are made possible via a sophisticated update process (remote from a ftp server or locally via USB stick).

We offer customization services to accommodate custom feature requests.

Our **NETiON SmartClient** is a Thin Client solution **dedicated** to support the **Inuvika Open Virtual Desktop (OVD) Solution**. It is derivate of the FLEXiON SmartClient and can be upgraded to **FLEXiON** functionality. It supports server connections via the Inuvika native OVD client and and/or Inuvika OVD Browser sessions either via the Java plugin or via HTML 5. NETiON Browser sessions are freely configurable and therefore suitable as generic Browser based Cloud Client Sessions for other Cloud solutions (ex. Google, Citrix, ThinLinc, NoMachine, Vmware and many others). This makes the NETiON SmartClient not only the perfect Inuvika OVD Thin Client but also a universal Cloud Thin Client.

Our **FLEXiON SmartClient** is a **flexible Thin Client Solution** supporting Windows Terminal Server via xfreeRDP, VNC hosts, Linux and Unix legacy XDMCP and Terminal hosts and Inuvika OVD. We also provide support for freeNX, NX up to client version 3.x, and ThinLinc up to client version 4.x., as well as Citrix up to client version 10.x.

# **Installation**

(Not applicable for SmartClient on a Stick!)

The SmartClient delivery should be undamaged and should contain the following parts:

- 1 SmartClient Unit
- A Quick Setup Manual
- 1 External Power Supply (most models), Power Cable

Available Options are:

- USB WLAN
- Keyboard
- Optical mouse
- LCD Monitor
- USB to serial and / or parallel converter

Inspect all parts visually for damage. If any part is visually damaged, please call the shipping carrier immediately and file an insurance claim. Make sure to report the damage also to your supplier.

If all parts seem to be undamaged proceed with the following steps:

Connect a VESA compatible monitor or LCD monitor to the video port in the back of the unit.

Connect a mouse and keyboard (PS/2 or USB depending on HW) to their respective connectors in the back of the unit.

Connect a high quality Ethernet cable to the Ethernet port in the back of the unit and connect the other end of the Ethernet cable to an available port on a Ethernet switch or hub.

If included connect the USB to serial converter and/or USB WLAN stick to the local USB port(s). Some custom units may provide embedded legacy ports or optional

integrated WLAN modules.

**Units with internal PS:** Connect the AC Cable to the AC input connector on the back of the unit.

**Units with external PS:** Connect the AC Cable to the AC input connector on the powers supply and connect the DC side of the power supply to DC input of the unit.

#### **Only for SmartClient on a (USB) "stick":**

Insert the USB Stick into a USB port on your Linux compatible PC and adjust your BIOS setting to boot from USB (HDD mode preferred).

# **System Start and Configuration**

Press the ON button on the monitor.

To boot the unit press the <On/Off> button on the front panel of the unit. The unit will boot and present the user interface. The boot process of a correctly set up and working unit will take about 40 - 90 sec, depending on the SmartClient model.

To enter the unit's SETUP, boot the unit and wait for the desktop to appear. There are two setup options, basic HW setup via SFT menu options and Thin Client setup options via the SmartClient setup and configuration window.

# **SmartClient Desktop** (actual backgrd. / icon images may differ)

The user interface consists of the actual desktop accompanied by a task bar and the "SmartClient Setup and Configuration" Window.

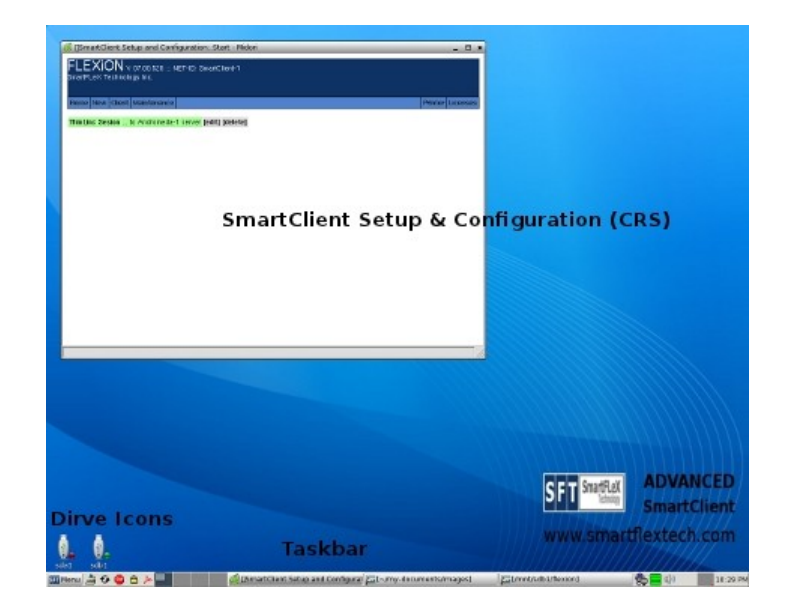

The task bar has (from left to right) the following buttons and icons:

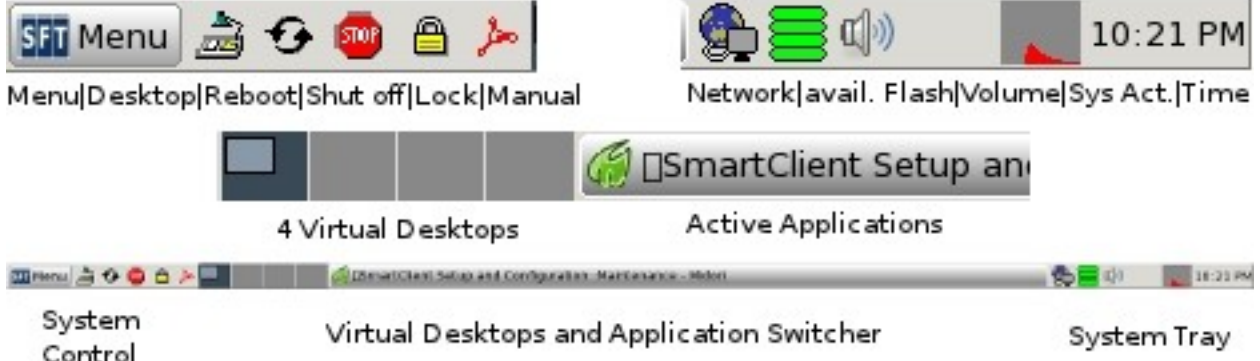

- SFT Menu access to relevant base system setting and configuration tools, special user defined applications and established sessions;
- $\bullet$  Desktop click this icon to show the desktop;
- Reboot click this icon to reboot the unit;
- Stop (Power Down) click this icon to power down this unit;
- Lock To lock the desktop (needs a password to unlock default is "smartflex" or non assigned);
- Access to this SmartClient user manual;
- 4 Virtual Desktops to launch and switch sessions easily and fast, without any arcane key codes, simply by mouse clicks, rolling the mouse wheel while the mouse pointer is positioned on the task bar, or by pressing <Alt><1>, <Alt><2>, <Alt><3> ... etc.;
- Task- / Session list area all started sessions are shown here and can be switched to by simply clicking on the appropriate entires;
- $\bullet$  Network Activity shows the network activity;
- Memory shows how much flash storage memory is still available;
- Volume allows to control the volume settings for sound activities and provides access to the system sound mixer via the right mouse button;
- System load shows the system load;
- Time shows the current time and the current date and a calendar if clicked on (press the <ESC> key to close the calendar).

All SmartClient Desktops show the "SmartClient Configuration and Setup" window.

**Visible drive icons** – by clicking the(se) icon(s) a mount program (pMount) will be launched that allows to make USB or other drives and storage media connected to the SmartClient available to the system (mount). Optionally, the system administrator can enable the 'automounter' that allows to automatically mount devices by double clicking their respective icon. Any storage media connected to a SmartClient unit should be properly mounted after it is connected and unmounted before it is disconnected. Never try mounting, reading, or writing to the boot flash module (default: /dev/hda or /dev/sda), as this would violate the license agreement for this SmartClient unit and it can result in the flash module holding the SmartClient software becoming non functional (re-flash procedure is NOT covered by warranty).

# **Client Sessions and Connection Relevant Setups (CRS)**

All clients are launched on the same virtual main desktop or on a virtual full screen desktop. Main desktop sessions can be moved to any of the available 4 virtual workspaces in a floating window – up to the maximum resolution of the available screen area. Moving each client to its own virtual workspace provides an elegant way of organizing the sessions and switching between them via the task bar's virtual desktop icons - simply by mouse clicks, rolling the mouse wheel while the mouse pointer is positioned on the task bar, or by pressing <Alt><1>, <Alt><2>, <Alt><3> ... etc. Starting any session in full screen mode allows to start the session in a virtual full screen mode that can be switched from and to with <Ctrl><Alt><F4> (always the main desktop) and <Ctrl><Alt><F5 … F12> (F5 first virtual session desktop ... etc.). <Ctrl><Alt><F1 - F3> are reserved and <F4> is reserved for the main desktop.

#### **NOTE:**

To close any desktop window session do **NOT** simply click the "x" button in the upper right corner of the window frame header, but use the logout procedure of each session environment instead, to avoid hung or stuck sessions on the server(s).

All Clients connecting to some sort of supported terminal server, virtual desktop or application server or legacy host are configured in the **"New Tab"** within the "SmartClient Configuration and Setup" window, also serving as the session launcher. Only available SmartClient Connection Modules are listed there, depending on the ordered SmartClient model (FLEXiON or NETiON).

Client setup should be performed by an experienced system administrator, familiar with the various connection technologies and their respective (terminal) server or virtual desktop technologies.

All client connection setups require a unique connection name and description. We recommend that the connection name does not contain spaces ("ex. "OVD-User1"). It is good practice to name the server the connection points to (ex. "... to xyz server").

#### • *Open Virtual Desktop (OVD) (CRS, commercial, NETiON and FLEXiON):*

OVD session connections are supported via Browser (HTML5 or java plugin) and via the commercial Inuvika OVD Enterprise Desktop Client that requires a server side subscription license. Both session variants are configured via the CRS Desktop Window. Browser OVD sessions can be configured as desktop sessions or portal sessions. OVD Enterprise Desktop sessions can be configured as desktop sessions or applications only sessions. Sound and local drives mapping– external and client integrated are fully supported. As mentioned earlier, the NETiON SmartClient is an ideal and the most advanced dedicated OVD Thin Client device – supporting all OVD connection technologies. Unlike the manufacturers OVD stand alone Enterprise Desktop Client the SmartClient OVD Enterprise Desktop Client provides the following additional features:

• SmartFLeX SmartClient GUI for session configuration and session

management (session config, start, stop, edit, delete) via our browser based SmartClient desktop window

- Support for all OVD client command line parameters within our OVD Session setup and configuration
- Multi Concurrent Session capability (more than one session to the same OVD server or multiple servers for one or more users – may requires additional RAM)
- Session(s) in floating Desktop Window(s) on the main SmartClient Desktop in up to 4 virtual work spaces
- Session in maximized (multiple) or full screen (single) desktop mode covering up the SmartClient Desktop
- Session(s) in virtual Desktops executing in individual X-Server instances switched to by using Ctrl Alt F8 - F12 or 'next available'
- Auto Start of OVD Sessions during SmartClient boot process.
- Local device, sound and printer support.
- Remote management and client management

Please visit the manufacturers web site [\(us.archive.inuvika.com/ovd/latest\)](http://us.archive.inuvika.com/ovd/latest) for documentation on the OVD Enterprise Client.

• *Browser (CRS, non-commercial, NETiON and FLEXiON):*

The browser ( Firefox or Chrome) is pre-configured, but can be reconfigured by using the browser preferences entry in the Browser's EDIT menu. Please download and read the respective browser manual, available form the browser manufacturer's web site. By default the browser is not enabled. It can be enabled in the "Start Menu Config" section. Located in the maintenance tab of the "SmartClient Configuration and Setup" window. **This is not intended to configure server session connections, please use the 'New → Browser' in the New Session Menu to define Browser based Cloud or Virtual Desktop Sessions.**

• *xRDP (CRS, non-commercial, NETiON and FLEXiON):*

 xRDP (xfreeRDP) to connect to a Windows Terminal Server (NT4/2000/2003/2008/2008 R2/2012/2012 R2). A plain xRDP session will present an entire Windows Desktop to the user – just like a regular PC Windows Desktop. The xRDP session can also pre-launch Windows applications on the Terminal server. Sound and local (storage) device support is fully supported. A special "Connection Broker" flag will ensure compatibility with the WTS 2008 Connection Broker. You may have to disable the network level security layer of WTS as xfreeRDP relies on ssh instead.

Please consult your Windows Server manual for information on how to configure the RDP connection, especially for WTS 2008 RC2.

• *ThinLinc Client (CRS, commercial client, FLEXiON only):*

#### **Only supported up to Client version 4.x**

A ThinLinc client (secure) to access a Thinlinc server, allowing remote display sessions to all Thinlinc supported operating systems (Unix. Linux, Windows ...). This client supports device mapping, remote printing, and excellent remote sound streaming as provided and configured on the server. The ThinLinc system may act as a VDI broker. ThinLinc supports server side Open GL and Virtual GL to make use of installed high performance GPUs during terminal server and desktop virtualization sessions.

- *Citrix Client (CRS, commercial client, FLEXiON only, currently not supported):* **Only supported up to Client version 10.x**
- *NoMachine NX (CRS, commercial client, FLEXiON only):*

#### **Only supported up to Client version 3.x**

A NoMachine NX client (secure or non-secure) to access the No Machine server or its open source version FreeNX server, allowing remote display sessions to all No Machine supported operating systems (Unix. Linux, Windows ...). This client supports USB port access, remote printing, and basic remote sound streaming as provided and configured on the server.

Please visit the manufacturers web site [\(www.nomachine.com\)](http://www.citrix.com/) for documentation on the NX client, or consult your NoMachine NX Server manual.

#### • *Terminal Emulator Suite (CRS, commercial client, FLEXiON only):*

The optional terminal emulator suite provides (secure or non-secure) access to legacy hosts. The setup is trivial and easy to handle by any system administrator with a good understanding of legacy host computing. Once needed options are chosen, make sure to <save> your setup.

• *VNC Client (CRS, non-commercial, FLEXiON only)*

A VNC client (secure) to access a VNC server is provided.

There are only four (4) setup options to choose from after launching the VNC setup: Please provide a valid IP address for the server, and select if ""Fullscreen", "Compression" or "autostart" is required, and click <save>

• *XDMCP Client (CRS, non-commercial, FLEXiON only)*

A XDMCP client (non-secure) to publish the X desktop of a Unix or Linux to the SmartClient user.

There are only four (4) setup options available after launching the XDMCP setup: Please provide a valid IP address for the server, and select if "broadcast", "indirect" or "autostart" is required, and click <save>

# **SmartClient Setup - Device Relevant Setup (DRS)** (actual backgrd. & icons may differ)

With version 8.1.6xx we have changed the setup of a SmartClient be the way of separating the **Connection Relevant Setup (CRS)** from the **Device Relevant Setup (DRS)**. With this new setup philosophy we provide the base for a common setup structure for the FLEXiON and EPSiON product lines. It also cleanly separates the configuration of local and remote accessible setups.

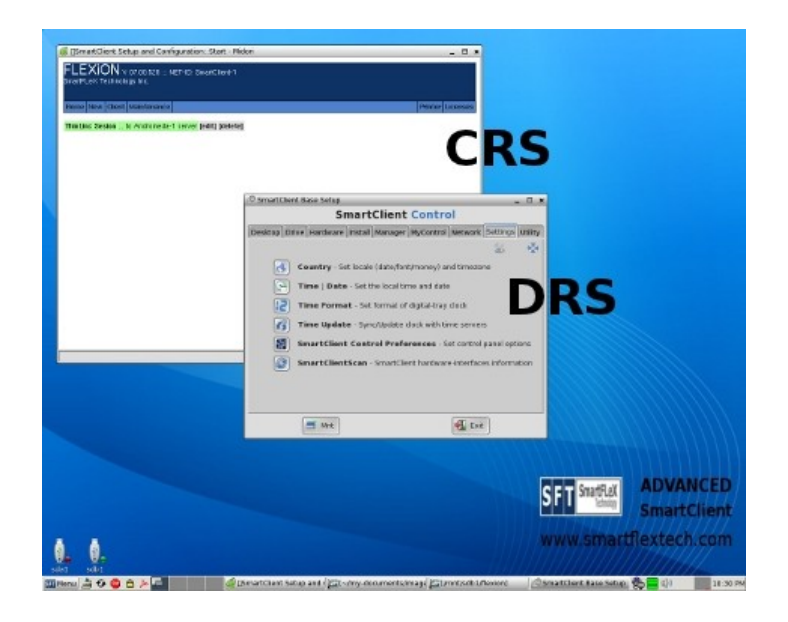

All **client connection setups (CRS)** are performed within the **"SmartClient Configuration and Setup"** window. All **SmartClient device setup options (DRS)** are configured via the **SmartClient Control Wizard:** 

**click <SFT Menu> → <SFT SmartClient Control - Base Setup>** in the task bar menu.

# **Network Setup and Configuration (DRS)**

This unit is preset to acquire an IP address automatically from the next available DHCP server via its excellent hardware detection system. In some cases the SmartClient needs to be configured for a customized network configuration. This can be achieved via the "SmartClient Control Wizard (DRS):

#### **click <SFT Menu> → <SFT SmartClient Control - Base Setup> → <Internet> → <Wired or wireless LAN icon>** in the appearing menu.

The SmartClient Network Connection Wizard will be loaded to allow configuring available network interfaces (cable bound and wireless). The user or system administrator can now choose one of the available wizards (Network Wizard recommended).

The **Internet** section also provides VPN, Firewall, Samba (Windows File Services), Internet Connect, and Network Information services.

# **Setting the SmartClient Name (CRS)**

The local SmartClient name needs to be set in the CRS window.

# **Video Setup and Configuration (DRS)**

This unit presets itself to the correct X-Server for its particular HW by its excellent hardware detection system. In some cases the attached monitor may not present proper setup data, or the user needs or wants a different monitor resolution configuration. This can be resolved via the "SmartClient Control Wizard (DRS):

#### **click <SFT Menu> → <SFT SmartClient Control - Base Setup> → <Graphics/Screen> → <Change Screen Resolution>** in the appearing menu.

The Change Resolution Wizard appears, where you can select a configuration for your monitor. The choosen setup is not permananet but suitable for testing the best resolution for your monitor. To permanently change the video configuration you will need to drop to the command line level:

#### **press <Ctrl> → <Alt> → <Backspace>**

Once you are dropped to the text based command line, you can restart the xorgwizard by typing <xorgwizard> and hitting the <enter> key to select a permanent setting that matches your tested video setting above.

**If during shutdown SmartClient could not write or was prevented from writing its current setup state to the flash module, you may experience that SmartClient will not boot to the graphical desktop. Instead it will present the text based command line. In this case and if the unit was working correctly before, type <xwin> and hit <enter>. This should immediately start the graphical desktop as usual. If the problem persists (back to command line) run the xorgwizard by typing <xorgwizard> and hitting the <enter> key to reset the video system. The same may be true if basic hardware configurations are changed (flash module switched to different client hardware, monitor type change etc.) and the SmartClient OS is unable to auto detect the proper video settings.**

# **Sound Setup (DRS)**

Under normal conditions, this setup is already pre-configured during the manufacturing of the unit. To setup or re-setup sound

#### **click <SFT Menu> → <SFT SmartClient Control - Base Setup> → <Sound>**.

- The Sound Wizard will appear in a floating desktop window.
- Select one of the available setup icons.
- For selecting a sound device click on the <Multiple Cards> icon. SmartClient will search for the sound card and present a option menu with the preferred option pre-selected. Press <enter> to accept the selection or select any of the other options with the cursor keys and hit <enter> then to continue the setup.
- On the next screen press <enter> to allow the setup to continue.
- On the following screen press <enter> to allow the setup to continue.
- The wizard offers to play a sound for testing purposes, select yes and hit <enter>. If speakers are connected to the SmartClient unit, you should hear a short sound event.
- After the sound is played, the wizard will close and the sound system is configured.
- You can now adjust the volume through clicking the task bar <speaker> icon or by selecting:

#### **right click <Speaker Icon> → <Full Window>**

This opens up the sound mixer console where sound channels can be enabled and adjusted.

● To configure the mixer <Full Window> right click <Speaker Icon> → <Config Window>

This opens up the sound mixer configuration window where the "Full Window" preferences can be adjusted.

# **Printer Setup (CRS, DRS)**

To setup printing **click <Printer>** in the SmartClient's **Client Connection Setup (CRS) Desktop Window**.

- Click <yes> to set up a new printer, or click <no> to just manage already configured printers or print jobs.
- Click <ok> on the next screen, after reading the information presented.
- A browser window will open, presenting the CUPS administration tool
- Click <Manage Printers>
- The "available printer" page opens. Select the <Add Printer> button to configure a local printer.
- Familiarize yourself with all other functions of the CUPS interface. This will help you manage local printing effectively.

Alternatively a Printer can be set up and managed via the SmartClient Control Wizard:

## **click <SFT Menu> → <SFT SmartClient Control - Base Setup> → <Printer>**

# **Mouse, Keyboard, Screen Saver Setup (DRS)**

Normally you SmartClient is pre-set for US keyboard layout and a three button, scroll

wheel mouse.

To setup or reconfigure the SmartClient mouse and keyboard

#### **click <SFT Menu> → <SFT SmartClient Control - Base Setup> → <Mouse/Keyboard>**

A dialog and selection window appears on the desktop. Configure your keyboard, mouse and screen saver options according to your needed country layout and keyboard/mouse options. Depending on your country you may have to set your country options in all setup options or just some. Make sure to test all special key options. You may have to modify the key modifier settings to be able using the "special Alt or Alt Gr key combinations. Since there are a myriad of different keyboard designs you may have to try out different settings until finding a working solution for your setup.

## **Country Setup (Localization and Time Zone, DRS)**

Normally your SmartClient is pre-set for US localization.

To setup or reconfigure the SmartClient county localization and set the time zone

### **click <SFT Menu> → <SFT SmartClient Control - Base Setup> → <Language / Country>**

# **SmartClient Client Session Access (CRS)**

Each available pre-configured client session can be started by clicking its relevant entry in the **"SmartClient Configuration and Setup" → <Home> tab window** or via the task bar menu:

## **click <SFT Menu> → <Client Connection Name icon>**

## **Mounting/Unmounting/Removing SmartClient attached storage devices (DRS)**

Storage devices, like external cd, dvd, or hdd drives or USB sticks can be mounted via **clicking the <drives> desktop icons**. To unmount the drive **right click the <drives desktop icon> and select the <unmount> or <remove item>** option.

# **Reading the pdf Manual**

For viewing the integrated pdf manual and other external pdf documents SmartClient integrates a local non-browser based PDF viewer.

SmartClient integrates its own manual(s) for maximum convenience. It can be launched via the task bar pdf icon:

**click <pdf icon>** (between screen lock button and virtual desktops)

### **Shutting down a SmartClient**

Always shutdown the unit properly by using the supplied shutdown, reboot and restart X server functions. All functions are provided via the task bar menu or directly via a task bar embedded icon. The task bar menu provides three options, with two of them also available via said task bar icons:

#### **click <Menu> → <Shutdown> → <shutdown option>**

#### *Reboot SmartClient Option:*

Click this entry to reboot SmartClient. All current system settings will be automatically saved to the flash module. Rebooting SmartClient can be necessary under certain circumstances when certain maintenance or configuration tasks are being performed. A confirmation window will appear during reboot that allows to either cancel the procedure or to continue with the reoot.

#### *Power-off SmartClient Option:*

Click this entry to power off SmartClient. All current system settings will be automatically saved to the flash module. It is advisable to always power SmartClient off by using the proper Power-off function. A confirmation window will appear during power off that allows to either cancel the procedure or to continue with power off.

#### *! Important Shutdown Note:*

While it does not cause any irreparable damage to the unit if the end user presses the power button to **improperly** shutdown the unit or in case **power was lost** by accident, **always shutdown the unit properly by using the supplied shutdown and reboot functions**.

In cases where one or the other incident (power loss or end user presses power button off instead of executing proper power down procedure) occurs, the unit will try to recover during the next boot procedure. The recover procedure may result in the unit presenting the text based low level xorg setup wizard. In this case select (switch select field with the <Tab> key) "xorg" and press <enter>. First select the correct monitor (by max. resolution) and on the next screen select the maximum possible (or lower) resolution/color depth setting for your monitor. Do not choose a setting where the wizard lists a combination "OK for monitor, maybe not OK for video card" or " not OK for monitor, maybe not OK for video card". After making a proper (for your monitor) selection press "OK" and the boot sequence should continue all the way to the graphical session. Due to some unforeseen circumstances a "**503 error message**" may occur in the "Setup and Configuration" window instead of the usual display. In this case a clean reboot must be performed, by clicking the "**reboot icon**" or the "**stop icon**" in the task bar.

#### *Restart X server:*

Click this entry to restart the Desktop, which can become necessary if applications or third party vendor clients garble the desktop image or layout.

#### *Restart JVM:*

Click this entry to restart the JWM window manager, which can become necessary if applications or third party vendor clients manipulate or even garble the local window manager.

## **Remote Administration (CRS)**

#### *Individual SmartClient remote administration:*

Each individual SmartClient can be configured via browser from within the network or Internet as long as the SmartClient can be addressed via its IP address. Open an available browser (we recommend Firefox) on a PC connected to the network and in the URL (or address field) type:

#### **http://<SmartClient ip address> <enter>**

The "SmartClient Configuration and Setup" (CRS) will appear in the browser window. There you can change all relevant CRS settings and configuration options.

#### *SmartClient CMS (Client Management System):*

A true corporate and extensive client management system is available to aid the management of groups of SmartClients in a Thin Client network.

The CMS consists of two parts: A client side CMS module, integrated into all SmartClients, and a CMS controller either integrated into one of the physical SmartClients or a virtual machine SmartClient image for VMware or Virtual Box. The client side CMS module is controlled by and communicates with the CMS controller. The CMS controller is the System Administrator user interface, presenting all needed CRS management functions.

Note:

The CMS is currently only available in a "Beta State", undergoing heavy development. The following procedure may not be 100% correct, depending on the current "Beta State". Please contact our support department for up to date information and help on how to set up the CMS.

#### Setup for the CMS:

All SmartClients need to be assigned to a group in their respective setup

(Client -> CMS Group). This has to be one (1) word without any spaces. The unit that was shipped with the CMS controller has to have a group setting as well. All clients you have received are assigned to the group "smartclients" already by default. This can be changed at will. You can set different groups for any group of SmartClients.

On the unit or the virtual machine image with the integrated CMS controller is a new menu entry "CMS". Click this to enter the CMS controller.

In the CMS controller "Networks" tab you need to define the range of IP addresses that includes all clients. The default entry can be overwritten with new values. The controller will later scan for all existing clients in the network within this range.

In "Session Pool" you can now define new sessions and test them.

In "Home" you should see all groups showing up (may take a bit depending on how busy your network is while the controller scans the network). Only clients that are connected to the network and are turned on will be showing up!

Click on a group and and you will see all members of the group.

Each member can be administered individually if you click on its IP address.

All sessions that are defined in the session pool can now be assigned to the available groups. Once you click "save", all clients belonging to this group will slowly be synchronized. Clients that were turned off but belong to a group will be synchronized automatically once they turned on, but only if the SmartClient with the CMS controller is turned on and available within the network.

# **SmartClient Specifications**

#### **Hardware**

- See our WEB site at [www.smartflextech.com](http://www.smartflextech.com/) for up-to-date available or compatible hardware options. Our SmartClient OS supports most Linux compatible x86 hardware platforms.
- Currently we offer SmartClients based on the Intel NUC platform or a customized Intel based Mini-ITX platform.

## **Software**

- Integrated Operating System: SmartClient ™ Linux
- X-Window system: Xorg, or Xvesa (depending on HW platform)
- Printing: CUPS with full printer driver set
- Thin Client System Configurstions:
	- FLEXiON (SmartClient OS with complete set of all available client modules);
	- NETiON (SmartClient OS with dedicated Inuvika OVD session support);

# **Client Support**

- Internet Browser (incl. Plug-Ins). Default Browser: Firefox, other browsers can be downloaded and installed via the internal package management tool.
- Open Virtual Desktop (OVD). Browser based access and integrated OVD Enterprise Desktop Client
- xRDP for WTS (tested with all MS WTS versions up to WTS 2012 R2)
- ThinLinc Client, up to version 4.x
- NoMachine NX (supports FreeNX), up to version 3.x
- Terminal Emulator Suite
- XDMCP
- VNC client

# **Helper Applications**

- Java (optional)
- Media Player
- PDF Viewer
- Network Tools
- Integrated Firewall
- Configuration Tools
- Integrated SmartClient Manual
- Additional other helper applications depending on current OS version (check current SmartClient Control Wizard)

# **Server Support**

- Linux / Unix
- Inuvika Open Virtual Desktop (OVD)
- NoMachine NX Server
- FreeNX Server
- ThinLinc Linux Terminal Server
- Windows Terminal Server 3.51, 4.0, 2000, 2003, 2008, 2012
- Windows XP / Windows 7, 8, 10 professional RDP connection(s)
- Legacy Hosts
- Internet Application Server
- Other server support may be provided on request (customization fees apply)

# **Warranty**

1 year minimum or more if permitted by HW manufacturer and depending on country. In some special circumstances longer than 1 year warranty terms are available optionally at additional cost.

# **Support**

For support call SmartFLeX Technology, Inc. +1 (610) 813-2236, or (preferred) send e-mail to support@smartflextech.com. We provide unlimited setup support for the original owner. Integration support or server side support (consulting) is fee based. For up to date contact information re-check our WEB site frequently.

# **Firmware Update Images**

"Bug-fix" images are always cost free for the life-time of the product. Check our WEB site support section for version information and availability of updates.

Additional Feature Releases maybe charged a customization fee. Please call +1 (610) 813-2236 for details.

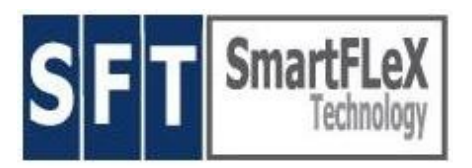

# **Software License for SmartClient Products**

SmartFLeX Technology, Inc.

Phone: +1 (610) 813-2236 [http://www.smartflextech.com](http://www.smartflextech.com/)

Copyright © 2001 – 2015, SmartFLeX Technology

SmartClient Products may contain software code protected by the GPL. This software code can be obtained as a copy on CD until the product has reached its 'end of life' cycle. To obtain this GPL protected code please contact our sales department to order this fee-based service. The fee is not a payment for the software but a payment for our efforts to copy the software to a CD, label it and mail it to the customers destination.

The Flash Memory Disk containing the OS for this product contains copies of the GPL and LGPL.

Copies of GPL and LGPL can also be downloaded from our WEB sites download section for your convenience.

The Flash Memory Disk contains proprietary SmartFLeX Technology developed software. This software is protected by international copyright laws. The Flash Memory Disk cannot be copied by any electrical or mechanical means without written permission of SmartFLeX Technology, Inc.

The content of this Flash Memory Disk can only be accessed and 'read' to operate the terminal under normal operating conditions. It cannot be accessed or 'read' for any other means than operating the unit for its intended purpose.

The Flash Memory Disk Module cannot be sold individually without written permission of SmartFLeX Technology, Inc. The Flash Memory Disk can be sold individually without SmartFLeX Technology, Inc. permission only if its contents has been completely and unrecoverable erased.

A copy and eventually updated version of this Software License is also available in the copyright section of our WEB site at http://www.smartflextech.com.